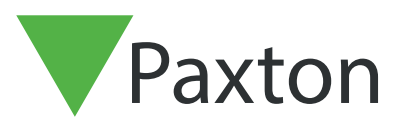

# APN-1132-F

Paxton

# Configuration d'une Platine Entry en tant que client SIP

### **Description**

Un panneau Entry peut être enregistré comme client SIP sur un réseau SIP. Cela permet au panneau d'appeler d'autres clients SIP qui peuvent être utilisés comme moniteurs Entry et recevoir des données audio/vidéo d'un panneau Entry appelant.

Les clients peuvent inclure des téléphones IP Grandstream et la plupart des dispositifs utilisant un logiciel Apple ou Android.

Voir Paxton.info/720 pour les exigences SIP

### Serveur SIP

Les clients SIP peuvent fonctionner avec des moniteurs standard Entry en enregistrant le client sur un serveur SIP. Si l'utilisateur n'a pas de serveur SIP, Paxton conseille d'utiliser un logiciel serveur 3CX qui est gratuit.

Le serveur SIP enregistre les chemins entre le client SIP et le ou les panneaux Entry. L'utilitaire de configuration Entry permet de configurer le système comme indiqué ci-dessous.

#### Paramètres

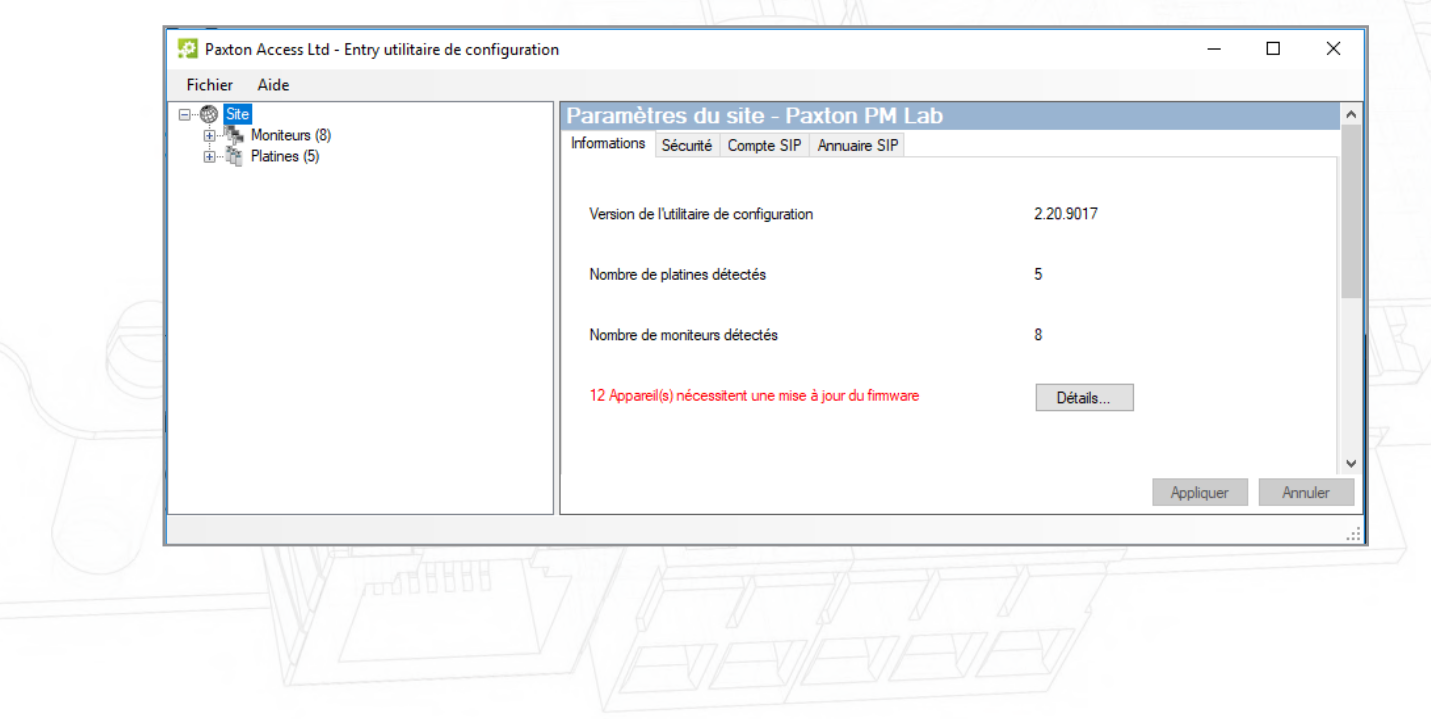

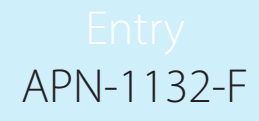

Connectez-vous à l'utilitaire de configuration Entry et sélectionnez l'entrée Panneau requise.

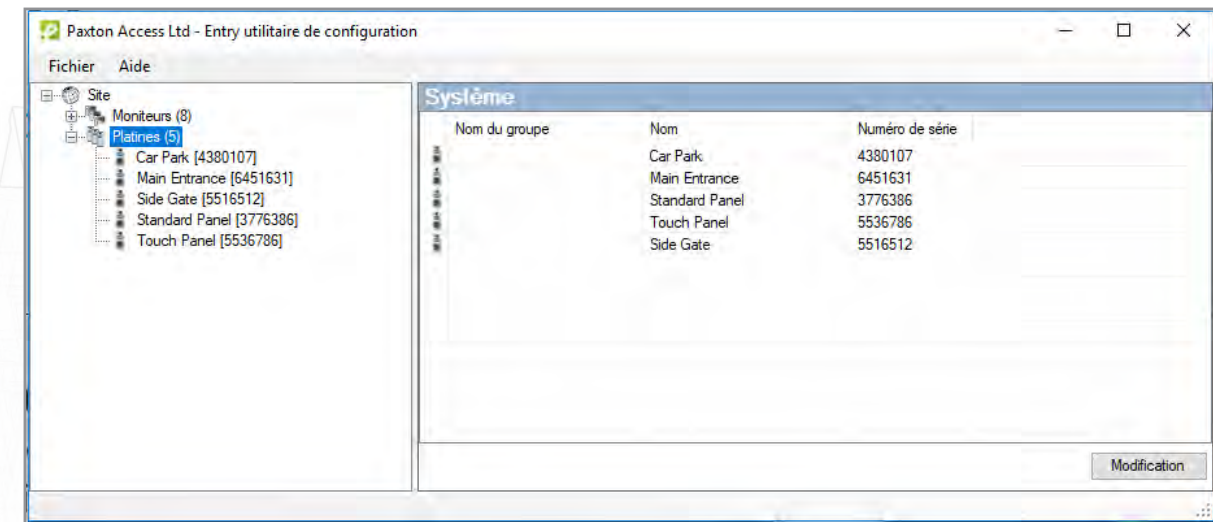

#### Réseau

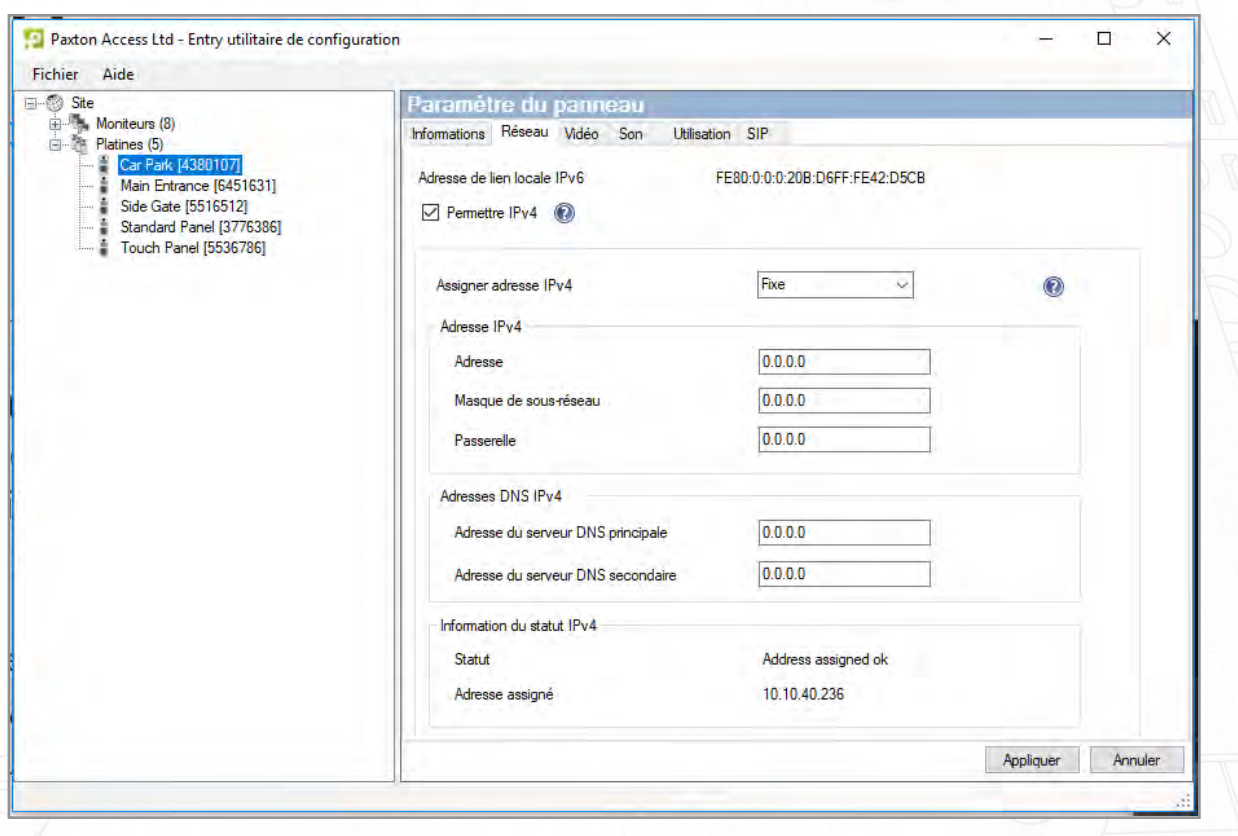

Le serveur SIP utilise l'adressage IPv4 pour les communications. Par conséquent, nous devons utiliser une adresse IPv4 pour le panneau.

Cochez « Activer IPv4 ».

Sélectionnez DHCP ou Statique.

Cliquez sur OK.

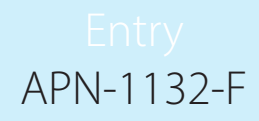

#### Compte SIP

Le panneau doit être enregistré dans la base de données SIP en tant qu'Extension.

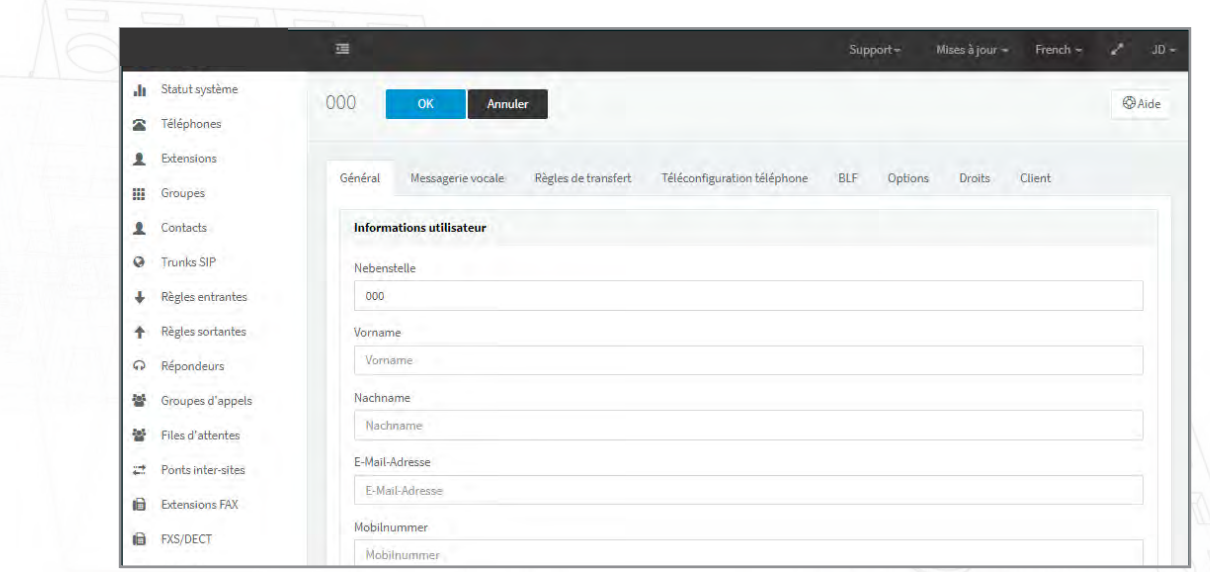

L'exemple suivant est un écran de saisie de serveur SIP ordinaire.

Créez un dossier Extension pour le panneau. Définissez un numéro d'Extension et ajoutez une Description, comme spécifié dans le champ Nom. Ils peuvent contenir n'importe quelles valeurs encore non utilisées.

Configurez la section Authentification. Définissez le numéro d'identifiant : il doit être identique au numéro d'extension. Créez le mot de passe.

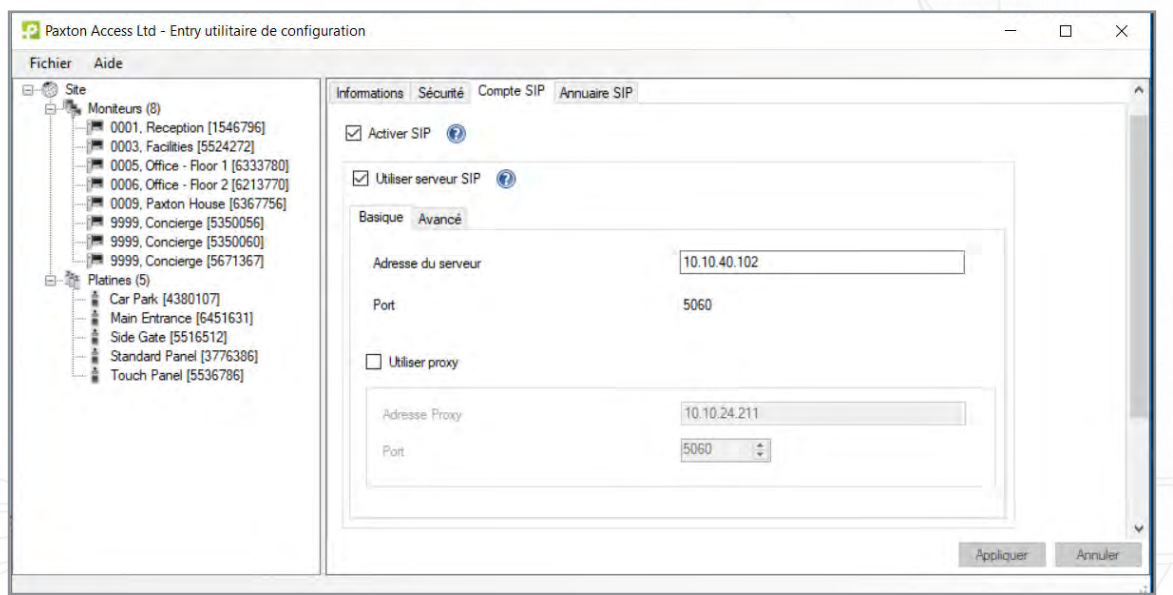

Depuis l'outil de configuration Net2 Entry, puis ouvrez l'onglet Compte SIP dans les paramètres du site. Sélectionnez « Activer SIP » puis « Utiliser serveur SIP »

Entrez l'adresse du serveur, ceci étant l'adresse IP du PC serveur SIP.

Cliquez sur Appliquer.

# APN-1132-F

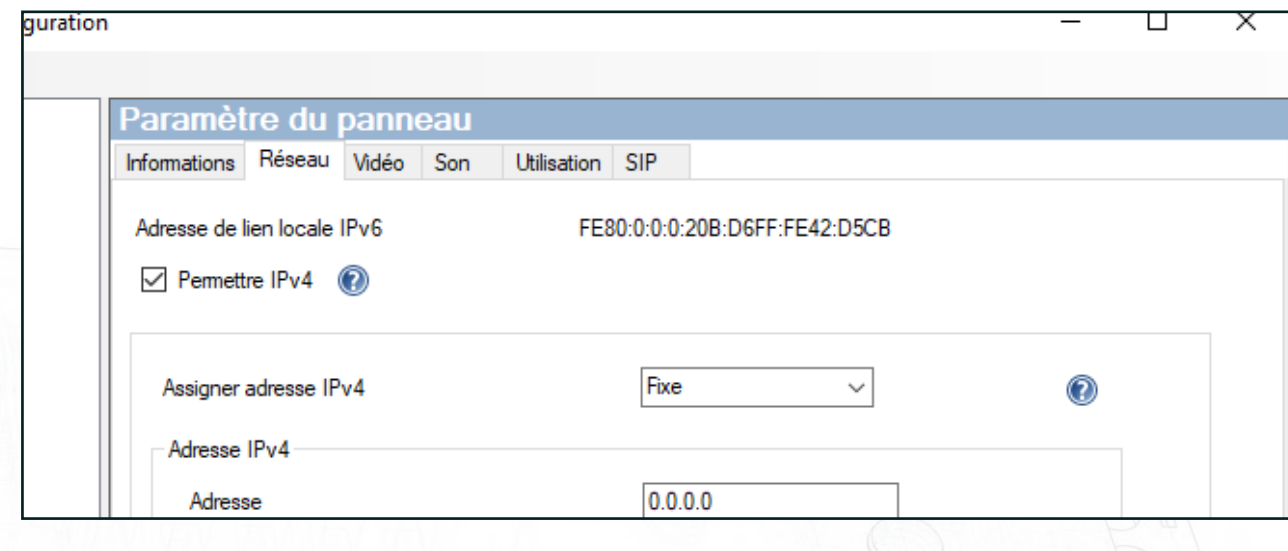

Créez une entrée correspondante pour le panneau dans l'onglet SIP de la platine.

Définissez l'utilisateur en tant que l'Extension platine .

Entrez le mot de passe identique au mot de passe d'authentification

#### Cliquez sur Appliquer

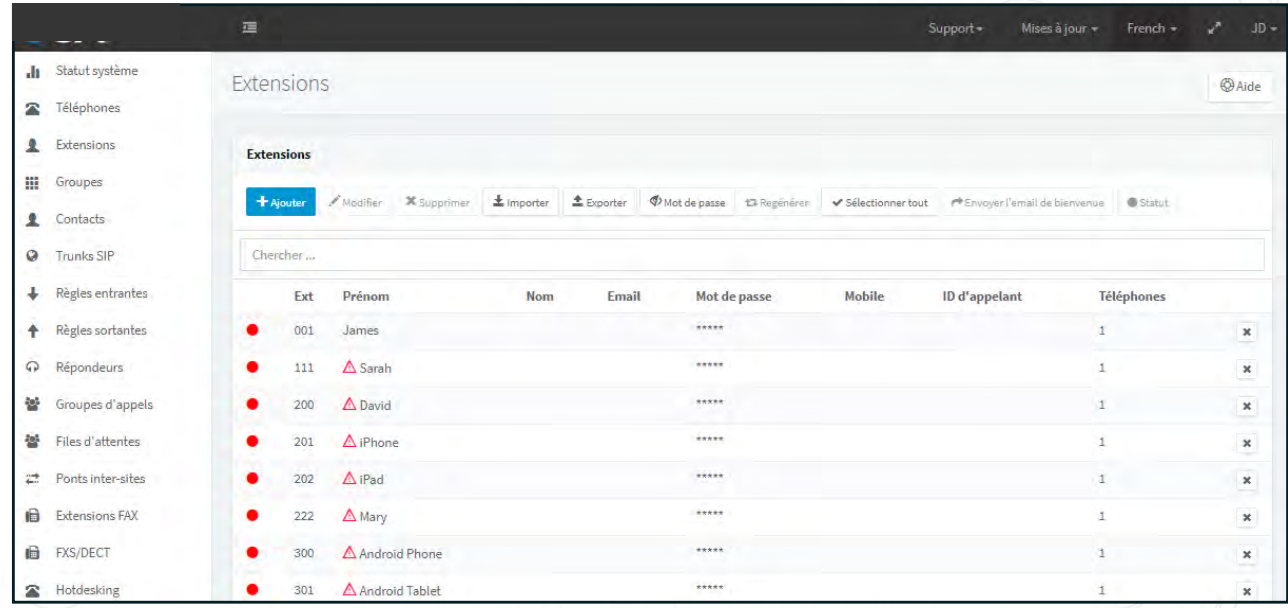

Vous devez maintenant créer des entrées Extension pour chaque client SIP (panneaux et téléphones) qui seront intégrées dans le système Entry.

#### **Carnet d'adresses SIP**

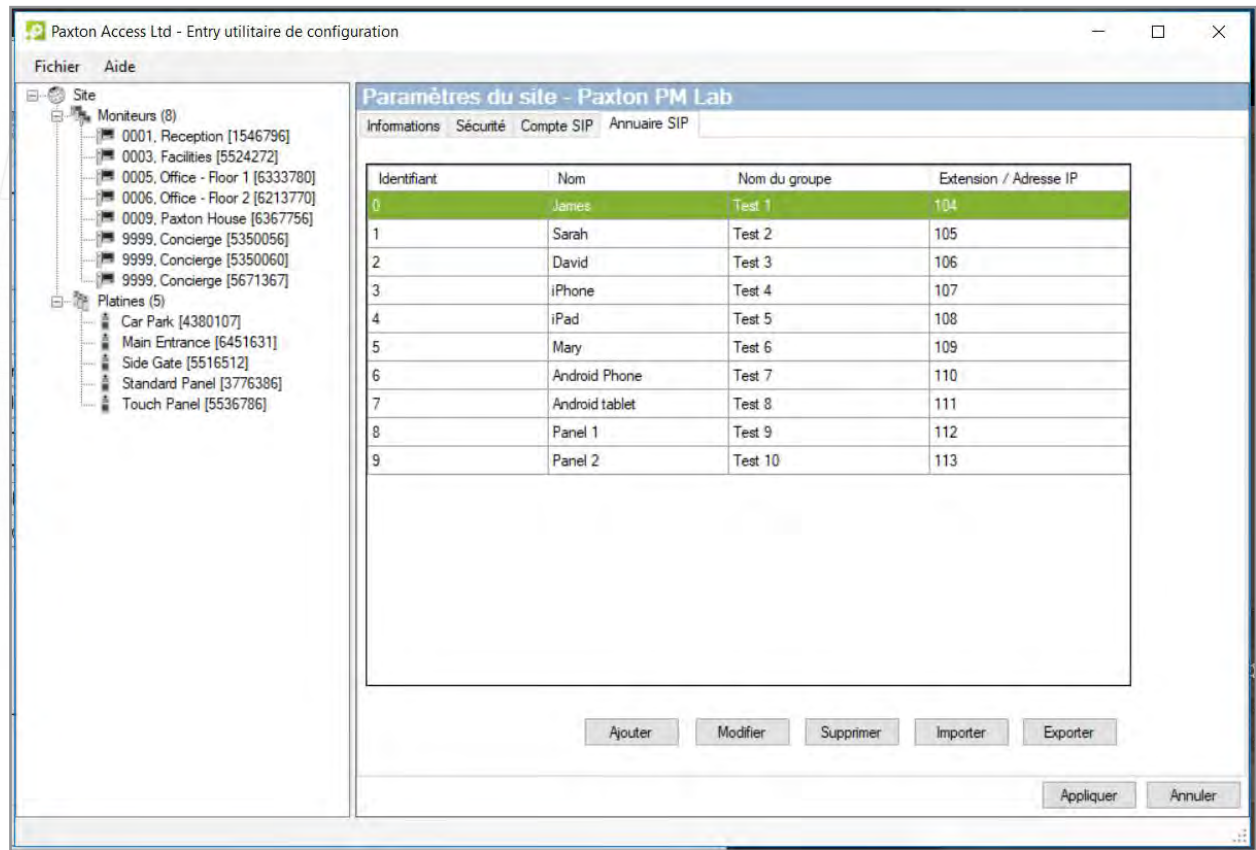

Les deux systèmes nécessitent un tableau pour établir la correspondance entre chaque entrée de client SIP et un identifiant de moniteur Entry.

Saisissez le numéro d'identifiant Entry et un nom approprié qui sera affiché sur le panneau.

Saisissez l'URL comme numéro d'extension SIP ou une adresse IP directe du client à appeler.

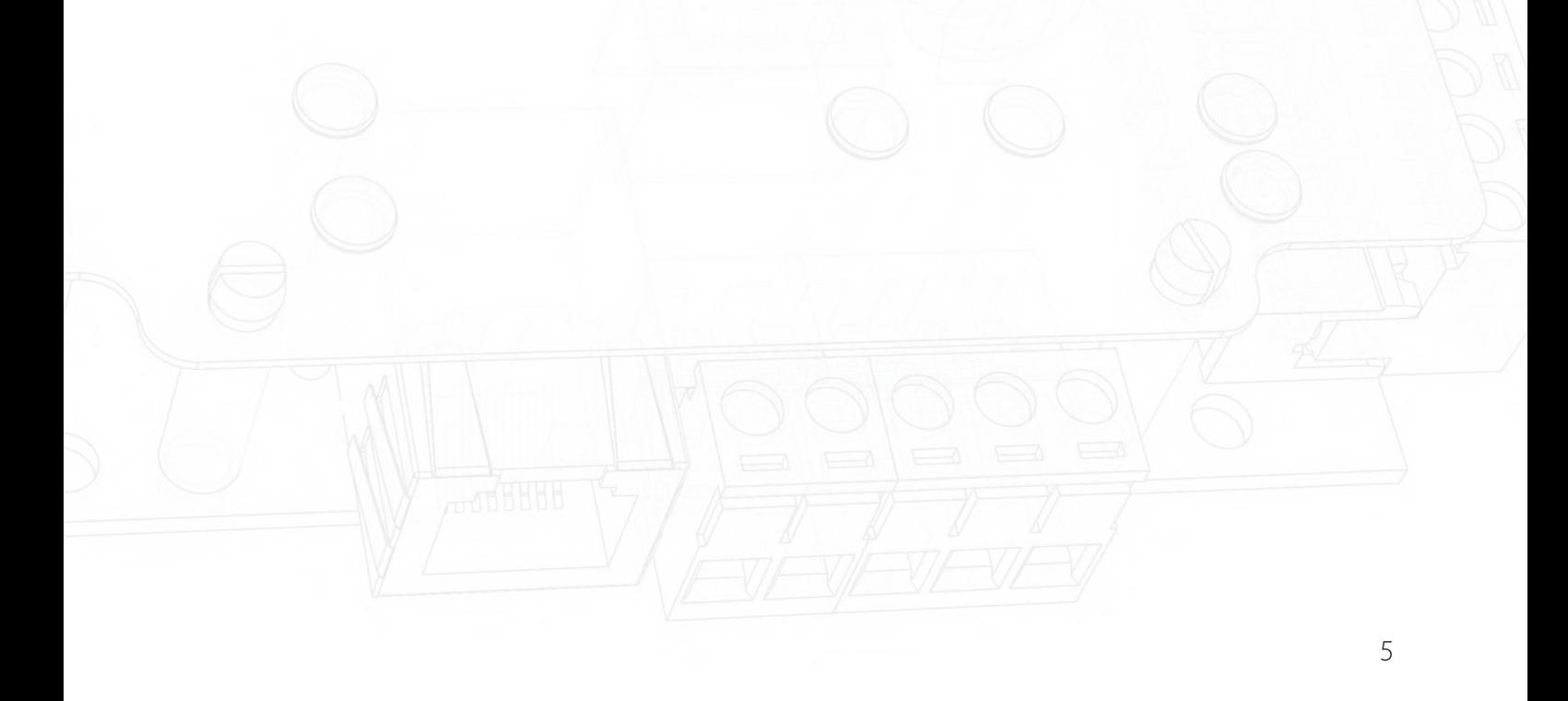

## Compatibilité/exigences pour smartphones

Voir Paxton.info/720 pour les exigences SIP

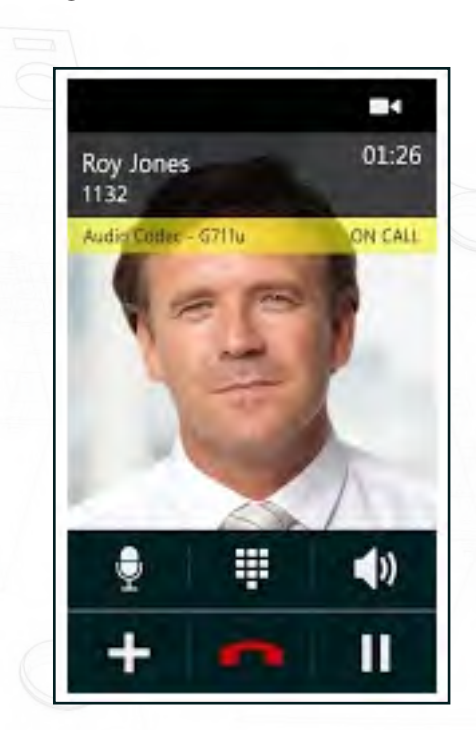

Entry répondra à la clé « 1 » sur le téléphone et déverrouillera la porte à la demande.

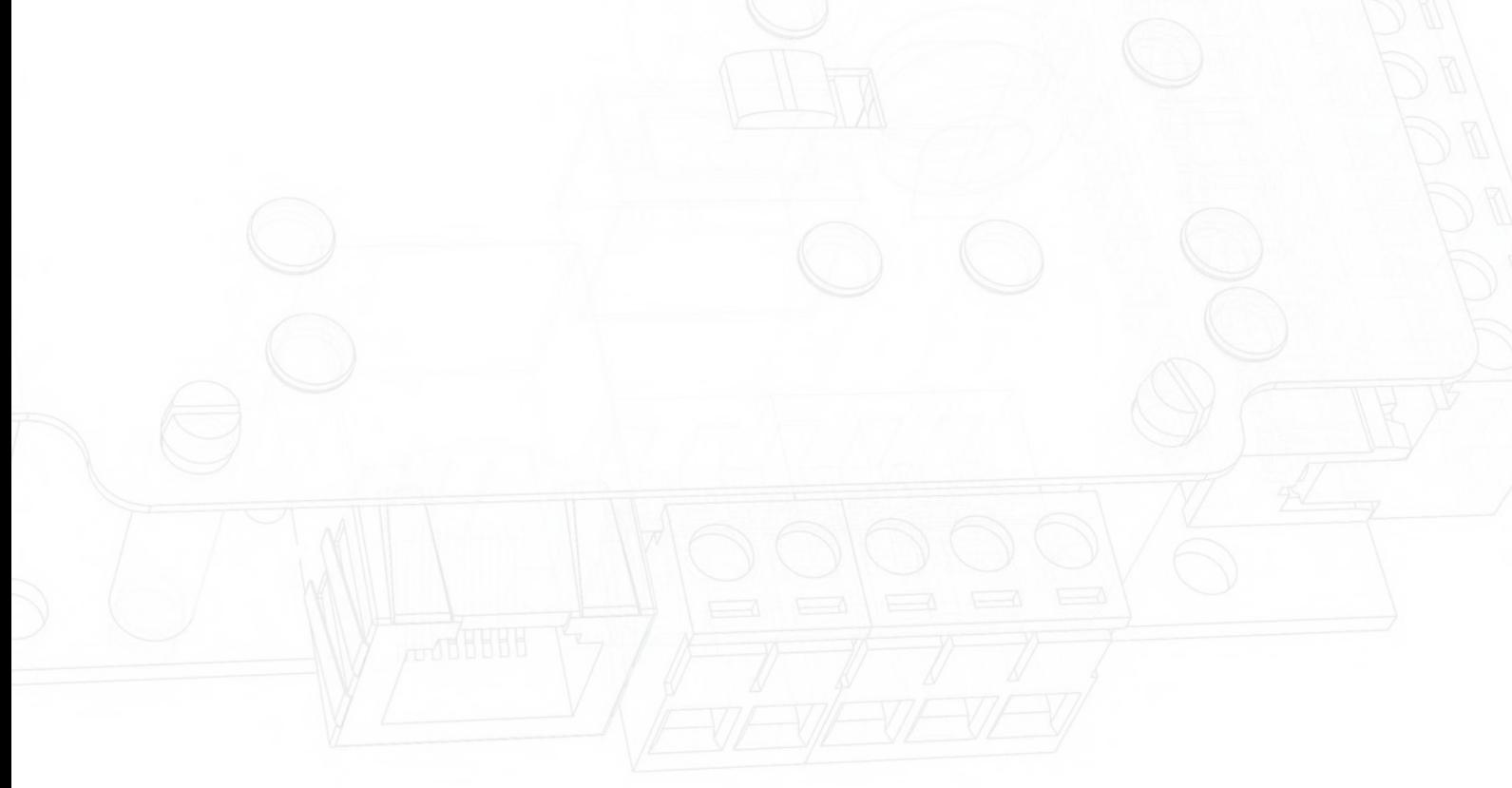